Dell Lifecycle Controller Integration versión 3.1 para Microsoft System Center Configuration Manager Guía de instalación

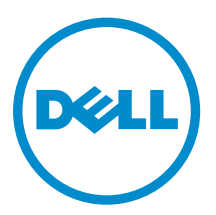

# Notas, precauciones y avisos

NOTA: Una NOTA proporciona información importante que le ayuda a utilizar mejor su equipo.

PRECAUCIÓN: Una PRECAUCIÓN indica la posibilidad de daños en el hardware o la pérdida de datos, y le explica cómo evitar el problema.

AVISO: Un mensaje de AVISO indica el riesgo de daños materiales, lesiones corporales o incluso la  $\triangle$ muerte.

Copyright , 2009- 2015 Dell Inc. Todos los derechos reservados. Este producto está protegido por leyes internacionales y de los Estados Unidos sobre los derechos de autor y la protección intelectual. Dell™ y el logotipo de Dell son marcas comerciales de Dell Inc. en los Estados Unidos y en otras jurisdicciones. El resto de marcas y nombres que se mencionan en este documento, puede ser marcas comerciales de las compañías respectivas.

2015 - 05

Rev. A00

# Tabla de contenido

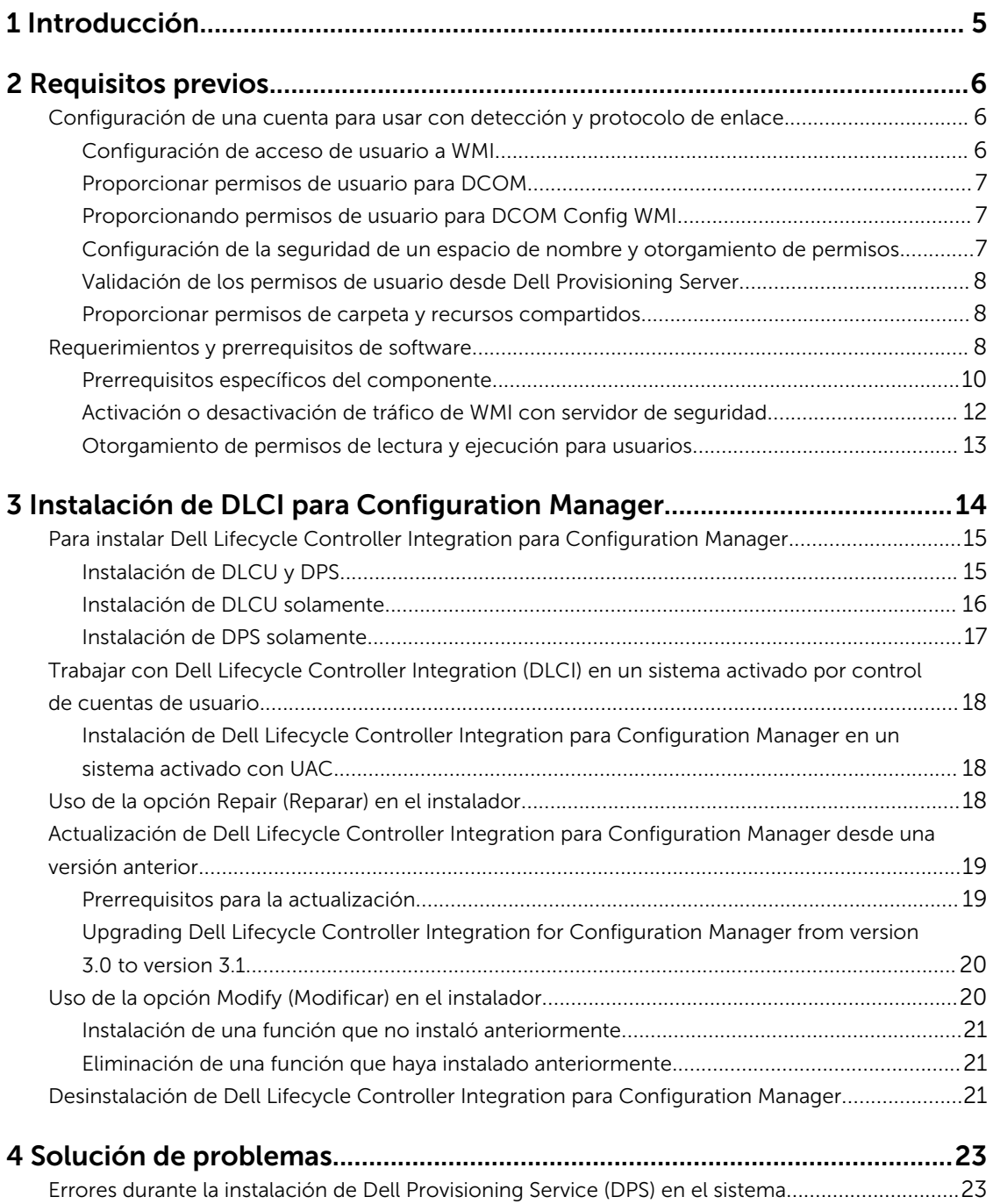

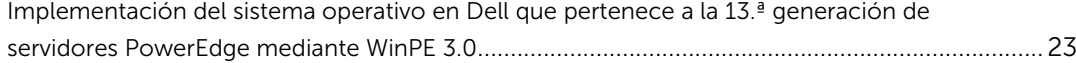

# <span id="page-4-0"></span>Introducción

La Guía de instalación de Dell Lifecycle Controller Integration versión 3.1 para Microsoft System Center Configuration Manager proporciona información sobre los requisitos y prerrequisitos de software para instalar, actualizar y desinstalar Dell Lifecycle Controller Integration (DLCI) para Microsoft System Center Configuration Manager.

El uso de Configuration Manager en este documento hace referencia a los siguientes productos:

- Microsoft System Center 2012 R2 Operations Manager
- Microsoft System Center 2012 SP1 Configuration Manager
- Microsoft System Center 2012 Configuration Manager

# <span id="page-5-0"></span>Requisitos previos

Antes de instalar Dell Lifecycle Controller Integration, realice las siguientes acciones:

- 1. Configure una cuenta para usar con Detección y protocolo de enlace. Para obtener más información, consulte Configuración de una cuenta para usar con detección y protocolo de enlace.
- 2. Asegúrese de que los prerrequisitos y requisitos de software están disponibles. Para obtener más información, consulte [Prerrequisitos y requisitos de software](#page-7-0).
- 3. Asegúrese de que los prerrequisitos específicos del componente están disponibles. Para obtener más información, consulte [Prerrequisitos específicos del componente.](#page-9-0)

## Configuración de una cuenta para usar con detección y protocolo de enlace

Si no desea usar una cuenta de administrador para que Dell Provisioning Service (DPS) acceda al servidor de Configuration Manager, cree una cuenta de usuario con permisos mínimos.

NOTA: Si instala DLCI proporcionado las credenciales de usuario autentificadas en Active Directory, y después realiza el descubrimiento y protocolo de enlace con un sistema de destino utilizando credenciales de usuario autentificadas que no son de Active Directory, el descubrimiento y protocolo de enlace con el sistema de destino falla; desactive las credenciales de Active Directory para solucionarlo.

Para crear una cuenta de usuario con permisos de usuario mínimos:

- 1. Cree una cuenta de usuario en el dominio ya que DPS personifica esta cuenta mientras escribe el registro de descubrimiento de datos (DDR) en la bandeja de entrada del servidor de sitio.
- 2. En la consola de Configuration Manager 2012, compruebe el nombre de usuario en la función Administración → Seguridad → Usuarios administrativos. Proporciónele al usuario los siguientes permisos:
	- Colección: Leer, modificar y crear
	- Sitio: Leer e importar la entrada de computadora
- 3. Configure el acceso del usuario a Windows Management Instrumentation (WMI). Para obtener más información, consulte Configuración del acceso del usuario a WMI.
- 4. Proporcione permisos de recurso compartido y carpeta para escribir archivos en la bandeja de entrada de DDR. Para obtener más información, consulte [Suministro de permisos de carpeta y](#page-7-0)  [recursos compartidos.](#page-7-0)

### Configuración de acceso de usuario a WMI

Para configurar el acceso del usuario a WMI de manera remota:

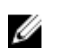

<span id="page-6-0"></span>NOTA: Asegúrese de que el servidor de seguridad del sistema no bloquee la conexión WMI.

- 1. Para acceder al modelo de objeto componente distribuido (DCOM) de forma remota mediante dcomcnfq.exe, proporcione permisos de usuario para Dell Provisioning Server. Para obtener más información, consulte Otorgamiento de permisos de usuario para DCOM.
- 2. Para acceder a los componentes de DCOM Config Windows Management and Instrumentation (WMI) mediante dcomcnfg.exe, proporcione permisos de usuario para Dell Provisioning Server. Para obtener más información, consulte Otorgamiento de permisos de usuario para DCOM Config WMI.
- 3. Establezca la seguridad de espacio de nombre y otorgue permisos. Para obtener más información, consulte Configuración de la seguridad de espacio de nombre y otorgamiento de permisos.
- 4. Desde Dell Provisioning Server, valide los permisos de usuario de la cuenta. Para obtener más información, consulte [Validación de permisos de usuario desde Dell Provisioning Server.](#page-7-0)

### Proporcionar permisos de usuario para DCOM

Para otorgar permisos de usuario para DCOM:

- 1. Inicie dcomcnfg.exe.
- 2. En el panel izquierdo de la consola Servicios de componente, expanda las computadoras, haga clic con el botón derecho del mouse en Computadora del servidor de aprovisionamiento y seleccione Propiedades.
- 3. En Seguridad de COM:
	- A partir de Permisos de acceso, haga clic en Editar límites y seleccione Acceso remoto.
	- En Inicio y permiso de activación, haga clic en Editar límites y seleccione Inicio local, Inicio remoto y Activación remota.

### Proporcionando permisos de usuario para DCOM Config WMI

Para otorgar permisos de usuario para DCOM Config WMI:

- 1. Inicie dcomcnfq.exe.
- 2. Expanda Mi equipo  $\rightarrow$  DCOM Config.
- 3. Haga clic con el botón derecho del mouse en Administración e instrumentación de Windows y seleccione Propiedades.
- 4. En la ficha Seguridad, en Inicio y permiso de activación, haga clic en Editar y seleccione permisos de Inicio remoto y Activación remota.

### Configuración de la seguridad de un espacio de nombre y otorgamiento de permisos

Para configurar la seguridad de espacio de nombre y otorgar permisos:

- 1. Inicie wmimgmt.msc para configurar la seguridad del espacio de nombre.
- 2. En el panel Control WMI haga clic con el botón derecho del mouse en Control WMI, seleccione Propiedades, y después seleccione la ficha Seguridad.
- 3. Navegue hasta el Namespace ROOT\SMS .
- 4. Seleccione los permisos Ejecutar métodos, Proveer escritura, Activar cuenta y Activación remota.
- 5. Desplácese hasta Root\cimv2\dlci

### <span id="page-7-0"></span>6. Seleccione los permisos Ejecutar métodos, Proveer escritura, Activar cuenta y Activación remota.

Como alternativa, el usuario de Configuration Manager se convierte en miembro del grupo SMS\_Admin, y es posible agregar Activación remota a los permisos existentes del grupo.

### Validación de los permisos de usuario desde Dell Provisioning Server

Para validar los permisos de usuario:

- 1. Use WBEMTest para verificar que se puede conectar por medio de WMI al servidor de sitio. Asegúrese de seleccionar Privacidad del paquete en el cuadro del grupo Nivel de autentificación al conectarse al espacio de nombre Site\_<código\_de\_sitio>.
- 2. Luego de establecer la conexión, ejecute la consulta Select\*from SMS Site (Seleccionar\*desde SMS\_Site). Si los permisos están asignados en forma apropiada, este comando devuelve un registro con el código del sitio.

### Proporcionar permisos de carpeta y recursos compartidos

Para otorgar permisos de compartir y de carpeta para escribir archivos en la bandeja de entrada de DDR:

- 1. Desde la consola de Configuration Manager 2012, bajo Administración, otórguele al usuario permiso para escribir en el recurso compartido SMS\_<sitecode>.
- 2. Con el Explorador de archivos, vaya a la ubicación del recurso compartido SMS\_<sitecode> y luego a la carpeta ddm.box. Otorgue control completo al usuario de dominio para las siguientes carpetas:
	- SMS\_<sitecode>
	- bandejas de entrada
	- ddm.box
- 3. Agregue un punto de configuración para proveer control completo en esta ubicación del registro: HKEY\_LOCAL\_MACHINE\SOFTWARE\Wow6432Node\DELL\Provisioning Service\Repository.
- 4. Valide estos permisos de la siguiente manera: asigne temporalmente una unidad desde Dell Provisioning Server con las credenciales de usuario y después cree, escriba, modifique y elimine un archivo nuevo.

## Requerimientos y prerrequisitos de software

Antes de instalar DLCI para Configuration Manager, complete los siguientes requisitos previos:

- 1. Instale Microsoft System Center 2012 R2 Configuration Manager o Microsoft System Center 2012 SP1 Configuration Manager o Microsoft System Center 2012 Configuration Manager. Para obtener más información acerca de cómo descargar e instalar Configuration Manager, consulte technet.microsoft.com.
- 2. Asegúrese de que el sistema tenga por lo menos 40 MB de espacio libre en disco para instalar DLCI.
- 3. Instale.NET versión 4.0 en los sistemas que ejecutan Microsoft System Center 2012 R2 Configuration Manager, Microsoft System Center 2012 SP1 Configuration Manager, Microsoft System Center 2012 Configuration Manager.
- 4. Instale Windows Remote Management (WinRM) y.NET 4.0 si va a instalar DPS en los sistemas que ejecutan Microsoft Windows Server 2008 y 2008 R2.
- 5. Asegúrese de que ha instalado Configuration Manager Console (consola de administración) antes de instalar DPS.

Antes de instalar DPS, el instalador de DLCI comprueba si la consola de administración está instalada. Si la consola de administración no está instalada, el instalador muestra un mensaje de error. La instalación no continuará hasta que se instale la consola de administración.

- NOTA: El instalador de DLCI solamente verifica la instalación de la consola de administración de Configuration Manager. No verifica si la misma versión de Configuration Manager está instalada en el servidor de sitio donde DPS guardará los registros de detección. Asegúrese de que ha instalado la versión correcta de la consola de administración.
- 6. Asegúrese que los artículos KB requeridos están disponibles: Si está instalando DLCI en un sistema que ejecuta Windows Server 2008 R2 de 64 bits, realice esta actualización: KB981506. Aparece el mensaje de error "El certificado SSL no se pudo agregar, Error: 1312" cuando intenta agregar una CTL en Windows Server 2008 R2 o en Windows 7. Consulte support.microsoft.com/kb/981506.
- 7. Para DLCI para SCCM, configuración sin agentes, actualizaciones e implementación de sistema operativo sin software continúan como funciones con licencia basadas en nodo. Un administrador de configuración requiere una licencia basada en nodo para administrar los servidores Dell PowerEdge. Un administrador de configuración indica el número de nodos consumido. Para ver los nodos consumidos: En Configuration Manager, seleccione Activos y cumplimiento > Visión General > Colecciones de dispositivos > Todos los servidores Dell Lifecycle Controllery verifique el Recuento de nodo. Necesita suficiente licencias para administrar los servidores Dell PowerEdge (nodos). Si aumenta el número de nodos en un centro de datos y usted requiere una licencia con capacidad de nodo adicional, a continuación póngase en contacto con un representante de ventas de Dell.
- 8. Si no es un usuario con privilegios de administrador y desea configurar automáticamente Dell Provisioning Server o si piensa instalar DPS en un servidor y Dell Lifecycle Controller Integration en otro servidor, tenga en cuenta lo siguiente:
	- Para configurar los valores del servidor de seguridad antes de instalar DPS, consulte [Activación o](#page-11-0) [desactivación de WMI Traffic con servidor de seguridad.](#page-11-0)
	- En el sistema donde se está instalando Dell Lifecycle Controller Integration, proporcione permisos de escritura para la carpeta <Configuration Manager Admin Console Install Dir > \XmlStorage\Extensions\DLCPlugin.
	- Proporcione permisos de escritura con PowerShell. Consulte [Otorgamiento de permisos de](#page-12-0) [lectura y escritura para usuarios con PowerShell.](#page-12-0)
- 9. Para trabajar con sistemas operativos que no son Windows en la tarea de los sistemas de destino, complete los siguientes prerrequisitos:
	- Para implementar en sistemas operativos que no son Windows, necesitará el sistema de archivos de red (NFS) o el Cliente para NFS o Servicios para el sistema de archivos de red.
	- Instale el cliente para NFS en el sistema donde está instalado el servidor de sitio o la consola de administración o Dell Lifecycle Controller Integration. El nombre del recurso compartido de NFS distingue entre mayúsculas y minúsculas.
	- NFS se configura para tener un acceso de lectura Anónimo/No asignado para todos los sistemas. NFS tiene acceso de lectura y escritura para el servidor de sitio y la consola de administración. Confirme que el servidor de sitio, la consola de administración y el sistema en el que está presente el recurso compartido de NFS se encuentran en el mismo dominio. NFS debe contener al menos 60 % de espacio libre. Se recomienda alojar el recurso compartido de NFS en una red privada sin acceso a Internet. Sin embargo, haga que el servidor de sitio, la consola de administración y todos los iDRAC puedan acceder a NFS.
	- Los mensajes de estado se reciben en el puerto 4434. Confirme que la excepción del servidor de seguridad está establecida para este puerto. De lo contrario, TaskViewer no recibirá mensajes sobre el estado de la implementación del sistema operativo desde el servidor en el que se está instalando el sistema operativo.

<span id="page-9-0"></span>Para cambiar el puerto en el que TaskViewer puede recibir mensajes de estado: En el archivo de configuración DLCTaskManager.exe.config, modifique clave= "NON\_WIN\_OSD\_STATUS\_PORT" y valor="4434".

Asegúrese de que el puerto nuevo no está en uso.

- Confirme que el disco virtual está disponible en el sistema de destino.
- Los servidores donde se implementan ESXi se mueven a otro grupo de Managed Dell Lifecycle Controller (ESXi).
- Si la búsqueda de DHCP falla durante la implementación, el servidor agota el tiempo de espera y no se mueve a Managed Dell Lifecycle Controller (ESXi 5).

Se recomienda que el adaptador de red esté conectado al puerto de la red del servidor en el que se implementa el sistema operativo. Para obtener información acerca de los prerrequisitos y requerimientos de software específicos del componente, consulte Prerrequisitos específicos del componente.

### Prerrequisitos específicos del componente

El instalador DLCI para Configuration Manager verifica los siguientes requisitos previos antes de la instalación:

### Durante el arranque inicial

- Regsrv32.exe
- WinRM
- Cliente para NFS
- Para Configuration Manager 2012 R2
	- Windows 2012 R2
	- Windows 2008 R2
	- Windows 8.1 Enterprise
	- Windows 8 Pro y Windows 8 Enterprise
	- Windows Server 2012 Standard Edition
	- Windows Server 2012 Standard Edition
	- Microsoft Windows Server 2008 (x64)
	- Microsoft .Net versión 4.0
- Para Configuration Manager 2012 SP1
	- Windows 2008 R2
	- Windows 8 Pro y Windows 8 Enterprise
	- Windows Server 2012 Standard Edition
	- Windows Server 2012 Standard Edition
	- Microsoft Windows Server 2008 (x64)
	- Microsoft .Net versión 4.0
- Para Configuration Manager 2012
	- Windows 7
	- Microsoft Windows Server 2008 y 2008 R2
	- $-$  Microsoft Net versión 4.0

### Para DLCU

- Instalación en el servidor de sitio principal o la consola de administración del Configuration Manager
- DLCI versión 3.1 para las consolas de Microsoft System Center 2012 R2 Configuration Manager, Microsoft System Center 2012 SP1 Configuration Manager y Microsoft System Center 2012 Configuration Manager
- Windows Automation Install Kit (WAIK)/Windows Assessment and Deployment Kit (ADK, Adapter Development Kit)
- Para implementar un sistema operativo no perteneciente a Windows, como el sistema operativo Red Hat Linux, se requieren Network File System versión 3.0 (NFSv3). Para trabajar con NFSv3, en el sistema donde DLCU está instalado, active la función Servicios de archivo y almacenamiento.

### Para DPS

- La consola de administración está instalada
- Servicios de información de Internet (IIS) 6, IIS7, IIS 7.5, IIS, 8 o IIS 8.5
- La compatibilidad con WMI de IIS está activada en IIS7, IIS 8 o IIS 8.5
- La compatibilidad con WMI Metabase de IIS6 está activada en IIS7, IIS 8 o IIS 8.5
- icacls.exe

DPS y DLCU están presentes en el mismo dominio.

### Sistemas operativos compatibles

La tabla siguiente proporciona información sobre los sistemas operativos admitidos para instalar DLCI para Configuration Manager.

Para obtener más información sobre las configuraciones admitidas para Configuration Manager 2012 R2 o Configuration Manager 2012 SP1, consulte: technet.microsoft.com/en-us/library/gg682077.aspx.

### Tabla 1. Sistemas operativos compatibles para DLCI

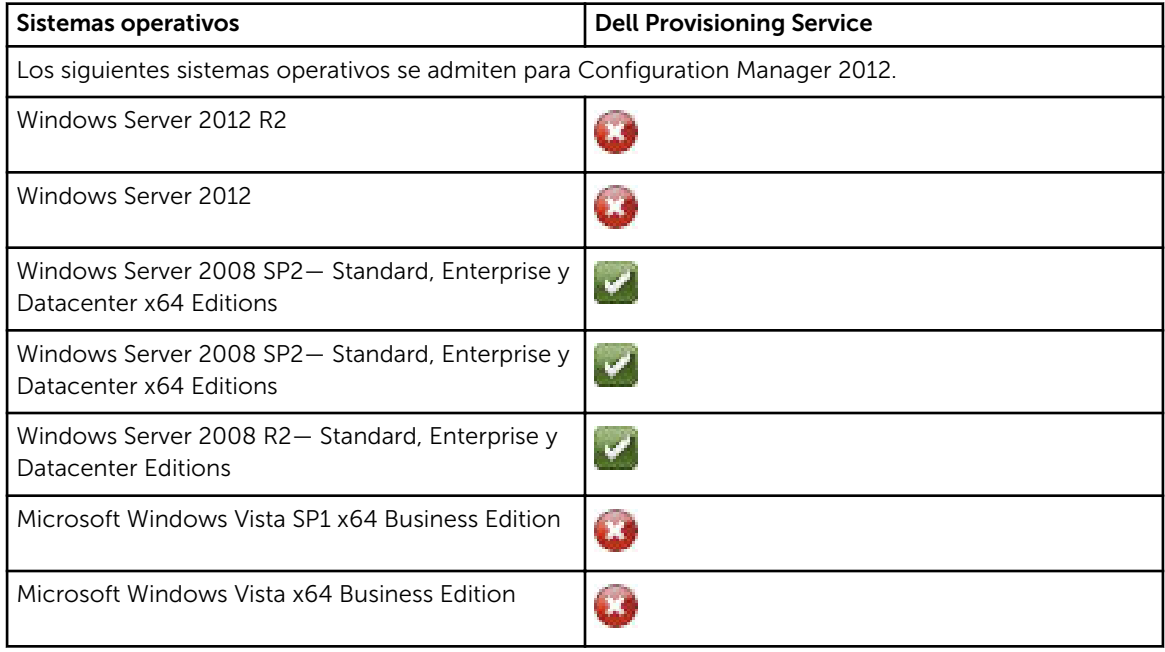

<span id="page-11-0"></span>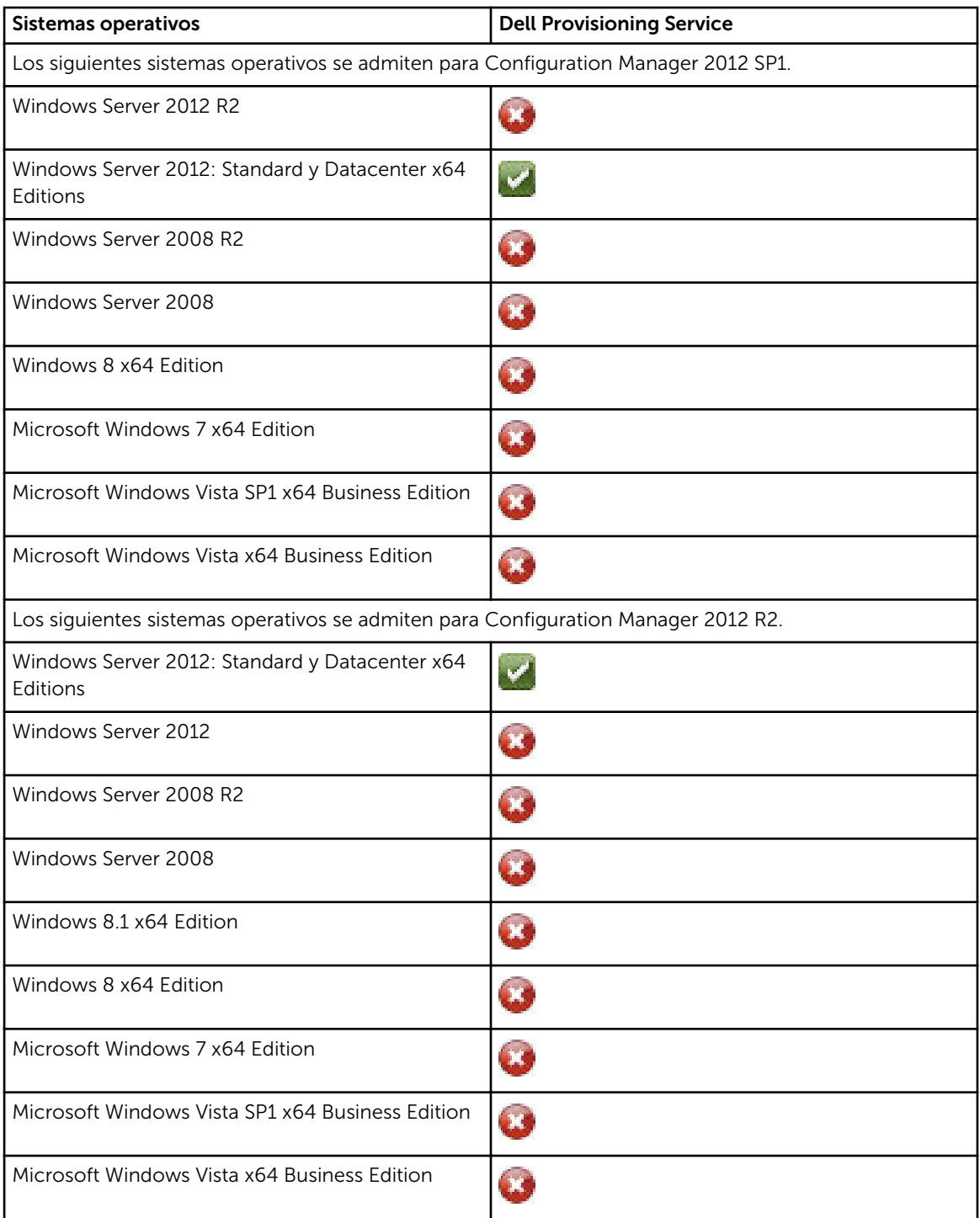

### Activación o desactivación de tráfico de WMI con servidor de seguridad

Si el servidor de seguridad está activado en Dell Lifecycle Controller Utility para Configuration Manager, para ejecutar los comandos PowerShell para la clase WMI debe activar el tráfico de WMI.

<span id="page-12-0"></span>Para activar el tráfico de WMI con la interfaz de usuario del servidor de seguridad:

- 1. En el Panel de control, haga clic en Seguridad y luego en Servidor de seguridad de Windows.
- 2. Haga clic en Cambiar configuración y luego en Excepciones.
- 3. En Excepciones, para activar el tráfico de WMI, seleccione Instrumentación de Windows Management (WMI).

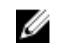

NOTA: Para desactivar el tráfico de WMI, borre Instrumentación de Windows Management (WMI).

### Otorgamiento de permisos de lectura y ejecución para usuarios

Los usuarios no administradores deben completar los siguientes prerrequisitos en el servidor del sitio, el sevidor del proveedor de SMS y el servidor de DPS antes de instalar los componentes de DLCU y DPS:

- 1. En PowerShell, ejecute este comando: Enable-PSRemoting.
- 2. En el mensaje de confirmación, escriba S.
- 3. En PowerShell, ejecute este comando: Set-ExecutionPolicy RemoteSigned.
- 4. En el mensaje de confirmación, escriba S.

## <span id="page-13-0"></span>Instalación de DLCI para Configuration Manager

El instalador de Dell Lifecycle Controller Integration (DLCI) para Configuration Manager contiene dos componentes: Dell Lifecycle Controller Utility (DLCU) y Dell Provisioning Service (DPS).

DLCU es un complemento para Configuration Manager; seleccione esta opción cuando tenga el Configuration Manager instalado en un servidor de sitio.

DPS es un componente para el aprovisionamiento de servidores Dell en Configuration Manager. No es necesario instalar Configuration Manager para DPS.

El servidor en el que se instala DPS se conoce como Dell Provisioning Server.

Puede instalar los dos componentes juntos o instalarlos por separado en diferentes sistemas.

| Versión del sistema<br>operativo                                                         | Verificación inicial de<br>prerrequisitos                       | Componente de DLCU | <b>Componente de DPS</b> |
|------------------------------------------------------------------------------------------|-----------------------------------------------------------------|--------------------|--------------------------|
| Solo sistema operativo<br>del cliente                                                    | No se admite la<br>instalación. Aparece un<br>mensaje de error. | No aplicable       | No aplicable             |
| Sistema operativo del<br>cliente + consola de<br>administración                          | Sin errores                                                     | Sin errores        | No aplicable             |
| Solo el sistema<br>operativo del servidor                                                | No se admite la<br>instalación. Aparece un<br>mensaje de error. | No aplicable       | No aplicable             |
| Sistema operativo del<br>servidor + consola de<br>administración                         | Sin errores                                                     | Sin errores        | Sin errores              |
| Sistema operativo del<br>servidor + servidor del<br>sitio únicamente                     | No se admite la<br>instalación. Aparece un<br>mensaje de error. | No aplicable       | No aplicable             |
| Sistema operativo del<br>servidor + consola de<br>administración +<br>servidor del sitio | Sin errores                                                     | Sin errores        | Sin errores              |

Tabla 2. Compatibilidad de instalador para sistemas operativos de cliente y servidor

Se recomienda cerrar el Configuration Manager antes de instalar, actualizar o desinstalar DLCI para Configuration Manager.

## <span id="page-14-0"></span>Para instalar Dell Lifecycle Controller Integration para Configuration Manager

- 1. Vaya a dell.com/support/home.
- 2. Bajo Support (asistencia general), haga clic en el vínculo del producto correspondiente. Se muestra la página de asistencia del producto .
- 3. En el lado izquierdo, haga clic en Controladores y descargas.
- 4. Desde el menú desplegable Operating System (Sistema operativo), seleccione el sistema operativo.
- 5. En la lista desplegable Category (Categoría), seleccione la categoría pertinente.

De manera predeterminada, se selecciona Plugin (Complemento) .

- 6. Expanda la opción de administración de sistemas .
- 7. En Dell Lifecycle Controller Integration 3.1 for Microsoft System Center Configuration Manager, haga clic en **Download** (Descargar).
- 8. Descargue Dell\_Lifecycle\_Controller\_Integration\_3.1\_Axx.zip y extraiga el contenido en una carpeta del sistema.
- 9. Para instalar el paquete, si UAC está activado, consulte [Trabajar con DLCI en un sistema activado por](#page-17-0) [control de cuentas de usuario,](#page-17-0) o bien, haga doble clic en Dell\_Lifecycle\_Controller\_Integration\_3.1.xx.exe. Se muestra la pantalla de Welcome (bienvenida).
- 10. Haga clic en Siguiente.

Se abre contrato de licencia.

- 11. Acepte el contrato de licencia y haga clic en Next (Siguiente).
	- Aparece la pantalla Instalación personalizada.
- 12. Seleccione esta opción para instalar Dell Lifecycle Controller Utility o Dell Provisioning Service, o ambos.

Si está instalando DPS en un sistema donde Configuration Manager no está disponible, las opciones DLCI para Configuration Manager 2012 están disponibles. Cuando borre esta opción, el espacio requerido en el disco duro no es correcto en Descripción de funciones.

Puede seleccionar alguna de las siguientes opciones personalizadas según sus requerimientos:

- Instalación de DLCU y DPS
- [Instalación de DLCU solamente](#page-15-0)
- [Instalación de DPS solamente](#page-16-0)

### Instalación de DLCU y DPS

Para instalar DLCU y DPS en un servidor de sitio o en una consola de administración:

1. Desde Instalación personalizada, seleccione Dell Lifecycle Controller Utility y Dell Provisioning Service y haga clic en Next (Siguiente).

Aparece la pantalla Confirmación de instalación personalizada.

2. Haga clic en Next (Siguiente).

<span id="page-15-0"></span>Aparecerá la pantalla Credenciales de usuario de Dell Provisioning Service para acceso de Configuration Manager.

- 3. Realice uno de los pasos siguientes:
	- a. En un servidor de sitio, introduzca una cuenta (con privilegios necesarios) para que utilice Dell Provisioning Service para acceder al Configuration Manager, en todos los sistemas recién encontrados con iDRAC y haga clic en Next (Siguiente).
	- b. En una consola de administración de Configuration Manager con IIS, introduzca el nombre del servidor de sitio principal, el nombre de usuario y la contraseña que se proporcionan en todos los sistemas recién descubiertos con iDRAC y haga clic en Siguiente.

Para configurar automáticamente Dell Provisioning Server, seleccione Configurar automáticamente permisos de usuario de Dell Provisioning Server.

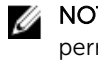

NOTA: Si el nombre de usuario no forma parte del grupo SMS\_Admins, debe proporcionar permisos adicionales al espacio de nombre de WMI; para obtener más información consulte, [Configuración de la seguridad de un espacio de nombre y otorgamiento de](#page-6-0)  [permisos.](#page-6-0)

Aparecerá la pantalla Credenciales de usuario de Dell Lifecycle Controller Utility para acceso de iDRAC.

4. Introduzca las credenciales de iDRAC, conserve la configuración predeterminada para omitir las comprobaciones de CN y CA y luego haga clic en Siguiente.

Se muestra la pantalla Cambiar configuración de Firewall.

5. Seleccione la opción Agregar puerto del sitio web de aprovisionamiento en la lista de excepciones del servidor de seguridad. Esto le permite a DPS descubrir los sistemas de destino aún cuando el servidor de seguridad esta activado.

NOTA: La pantalla se muestra únicamente cuando selecciona Dell Provisioning Service en el programa de instalación.

6. Haga clic en Next (Siguiente).

Aparecerá la ventana Ready to Install the Program (Listo para instalar el programa).

- 7. Haga clic en Install (Instalar). Aparece la barra de progreso. Luego de la instalación, aparece el mensaje de finalización.
- 8. Haga clic en Next (Siguiente).
- 9. En La instalación finalizó satisfactoriamente, haga clic en Finish (Terminar).

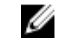

**NOTA:** Como parte de la instalación, se crea y se configura un sitio web de aprovisionamiento en Servicios de información de Internet (IIS).

### Instalación de DLCU solamente

Para obtener información acerca de los requerimientos específicos del componente, consulte [Prerrequisitos específicos del componente](#page-9-0).

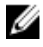

NOTA: Asegúrese de instalar DLCU en el servidor de sitio antes de usarlo en la consola de administración.

Para instalar DLCU solamente:

1. En Instalación personalizada, seleccione Dell Lifecycle Controller Utility, borre Dell Provisioning Service y haga clic en Next (Siguiente).

En la pantalla Confirmación de instalación personalizada, aparece el componente seleccionado.

2. Haga clic en Next (Siguiente).

<span id="page-16-0"></span>3. En Credenciales de usuario de Dell Lifecycle Controller Utility para acceso a iDRAC, introduzca el nombre de usuario y la contraseña para la administración de la controladora fuera de banda. Esta cuenta se aprovisiona en el iDRAC.

Conserve la configuración predeterminada para omitir las comprobaciones de CN y CA.

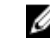

NOTA: Esta pantalla aparece únicamente si está instalando DLCI para Configuration Manager en un servidor de sitio.

- 4. Haga clic en Siguiente. Aparecerá la pantalla Ready to Install the Program (Listo para instalar el programa).
- 5. Haga clic en Install (Instalar).

Aparece la barra de progreso. Luego de la instalación, aparece el mensaje de finalización.

- 6. Haga clic en Siguiente.
- 7. En La instalación finalizó satisfactoriamente, haga clic en Finish (Terminar).

### Instalación de DPS solamente

Para obtener información acerca de los requerimientos específicos del componente, consulte [Prerrequisitos específicos del componente](#page-9-0).

Para instalar DPS solamente:

1. En Instalación personalizada, seleccione Dell Provisioning Service, borre Dell Lifecycle Controller Utility y haga clic en Next (Siguiente).

En la pantalla Confirmación de instalación personalizada aparece el componente seleccionado.

- 2. Haga clic en Next (Siguiente).
- 3. En la pantalla Dell Provisioning Service User Credentials for Configuration Manager Access (Credenciales de usuario de Dell Provisioning Service para acceso del Configuration Manager), introduzca el nombre de servidor del sitio principal o la dirección IP del servidor, el nombre de usuario y la contraseña.

Para configurar automáticamente el **Dell Provisioning Server** para un usuario no administrador, seleccione Configurar automáticamente permisos de usuario de Dell Provisioning Server.

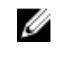

NOTA: Si el nombre de usuario no forma parte del grupo SMS\_Admins, debe proporcionar permisos adicionales al espacio de nombre de WMI; para obtener más información consulte, [Configuración de la seguridad de un espacio de nombre y otorgamiento de permisos.](#page-6-0)

4. Haga clic en Next (Siguiente).

Se muestra la pantalla Cambiar configuración de Firewall.

5. Seleccione Agregar puerto de sitio web de aprovisionamiento en la lista de excepciones del servidor de sequridad. Esto le permite a DPS descubrir los sistemas de destino aun cuando el servidor de seguridad está activado.

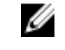

NOTA: La pantalla se muestra únicamente cuando selecciona Dell Provisioning Service en el programa de instalación.

- 6. Haga clic en Next (Siguiente). Aparecerá el mensaje Ready to Install the Program (Listo para instalar el programa). 7. Haga clic en Instalar.
- Aparece la barra de progreso. Luego de la instalación, aparece el mensaje de finalización.
- 8. Haga clic en Next (Siguiente) y luego en Finish (Terminar).

## <span id="page-17-0"></span>Trabajar con Dell Lifecycle Controller Integration (DLCI) en un sistema activado por control de cuentas de usuario

Los permisos necesarios para instalar o desinstalar la función DLCU en un servidor de sitio son los siguientes:

- Posee acceso de administrador local o administrador de dominio al servidor.
- En un sistema operativo como Microsoft Windows Server 2008 con control de cuentas de usuario (UAC) activado, ejecute el archivo de EXE desde un indicador de comandos mediante Ejecutar como administrador.
- Los permisos de Configuration Manager son:
	- Sitio = Leer
	- Paquete = Leer, eliminar y crear

### Instalación de Dell Lifecycle Controller Integration para Configuration Manager en un sistema activado con UAC

- 1. Haga clic con el botón derecho del mouse en Símbolo del sistema y seleccione Ejecutar como administrador.
- 2. Ejecute Dell\_Lifecycle\_Controller\_Integration\_3.1.xx.exe desde la carpeta donde lo extrajo.
- 3. Siga las instrucciones del asistente de instalación para instalar Dell Lifecycle Controller Integration (DLCI) en el sistema.

## Uso de la opción Repair (Reparar) en el instalador

- 1. Para reparar la instalación de DLCI para Configuration Manager, si UAC está activado consulte, Trabajar con DLCI en un sistema activado por control de cuentas de usuario, o bien, haga doble clic en Dell\_Lifecycle\_Controller\_Integration\_3.1.xxx.exe. Se muestra la pantalla de Welcome (bienvenida).
- 2. Haga clic en Siguiente.
- 3. En Mantenimiento de programas, seleccione Reparar y haga clic en Siguiente. Aparecerá la pantalla Ready to Repair the Program (Listo para reparar el programa).
- 4. Haga clic en Instalar.

Una pantalla de progreso muestra el progreso de la instalación. Una vez finalizada la instalación, aparece la ventana Asistente InstallShield completado.

5. Haga clic en Finalizar.

## <span id="page-18-0"></span>Actualización de Dell Lifecycle Controller Integration para Configuration Manager desde una versión anterior

## **B** NOTA:

- Antes de actualizar a Configuration Manager 2012 R2 desde Configuration Manager 2012 SP1 o Configuration Manager 2012, primero debe desinstalar DLCI y eliminar las imágenes de inicio. Después de actualizar Configuration Manager, instale DLCI.
- DLCI para Configuration Manager solamente admite la actualización desde la versión 2.2 a versiones posteriores.

Si dispone de una versión anterior instalada, primero debe desinstalar la versión anterior y, a continuación, instalar la versión 3.1. Cuando desinstale la versión anterior, la configuración previa no se mantiene por lo que tendrá que volver a detectar los sistemas de destino después de instalar la versión 3.1. Por ejemplo, como DLCI para Configuration Manager no admite la actualización desde DLCI 2.0.1 a DLCI 3.1, desinstale DLCI 2.0.1 y después instale DLCI 3.1.

• Mientras realiza la actualización a DLCI 3.1 desde DLCI 2.2, si desea realizar un cambio en la configuración, como por ejemplo, agregar o eliminar proveedores SMS, debe desinstalar DLCI 2.2, hacer el cambio de configuración y, a continuación, instalar DLCI 3.1.

### Prerrequisitos para la actualización

Antes de actualizar a Dell Lifecycle Controller Integration versión 3.1 para Configuration Manager, debe actualizar el firmware en los sistemas de destino. Si los servidores blade forman parte del chasis, actualice el firmware de Chassis Management Controller (CMC) antes de actualizar otro firmware.

Si usa Dell Update Packages (DUP) para realizar las actualizaciones en *yx1x* (11.ª generación de servidores Dell PowerEdge), actualice el firmware de la siguiente manera:

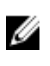

NOTA: En el formato de nombre de servidor *yxxx*; "y" son letras, por ejemplo M, R o T; y "x" son números.

- 1. Actualice el BIOS de los sistemas de destino a la última versión.
- 2. Actualice Lifecycle Controller en los sistemas de destino a la versión 1.5.5 o más reciente. Para obtener más información, consulte la *Dell Lifecycle Controller USC/USC-LCE Version 1.5 User's Guide* (Guía del usuario de Dell Lifecycle Controller USC/USC-LCE versión 1.5) disponible en dell.com/support/manuals. Para actualizar Lifecycle Controller, utilice Firmware Upgrade Tool en Dell Lifecycle Controller Integration versión 3.1 para Configuration Manager. Lifecycle Controller versión 1.5.5 se entrega como parte de iDRAC versión 1.9 para los servidores de bastidor y torre e iDRAC versión 3.4 para los servidores blade.
- 3. Actualice el iDRAC en los sistemas de destino a la versión 1.9 o posterior para sistemas monolíticos e iDRAC versión 3.4 o posterior para sistemas modulares. Para obtener más información, consulte la *Integrated Dell Remote Access Controller 6 (iDRAC6) Version 1.9 User's Guide* (Guía del usuario de Integrated Dell Remote Access Controller 6 (iDRAC6) versión 1.9), la *Integrated Dell Remote Access Controller 6 (iDRAC6) Enterprise for Blade Servers Version 3.4 User's Guide* (Guía del usuario de Integrated Dell Remote Access Controller 6 (iDRAC6) Enterprise for Blade Servers versión 3.4), la *Integrated Dell Remote Access Controller 7 (iDRAC7) Version 1.50.50 User's Guide* (Guía del usuario de Integrated Dell Remote Access Controller 7 (iDRAC7) versión 1.50.50) y la *Integrated Dell Remote Access Controller 8 (iDRAC8) Version 2.00.00.00 User's Guide* (Guía del usuario de Integrated Dell Remote Access Controller (8) iDRAC8 versión 2.00.00.00), disponible en dell.com/support/home.

<span id="page-19-0"></span>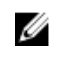

NOTA: No puede anular el proceso de actualización cerrando el asistente de instalación. Si cierra el asistente de instalación, aparece el siguiente mensaje: Are you sure you want to cancel Dell Lifecycle Controller Integration installation? El proceso de actualización continúa independientemente de lo que elija en la casilla del mensaje.

Si está actualizando el firmware de iDRAC a la versión 3.1 o más reciente desde iDRAC con versiones anteriores a 2.3, primero actualice el firmware de iDRAC a la versión 2.3 antes de actualizar a la versión 3.1 o posterior en los servidores Dell PowerEdge de 11.ª generación.

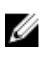

NOTA: Para los servidores Dell PowerEdge de 12.ª generación, no debe actualizar el firmware antes de instalar DLCI.

### Upgrading Dell Lifecycle Controller Integration for Configuration Manager from version 3.0 to version 3.1

To upgrade DLCI for Configuration Manager from version 3.0 to version 3.1:

- 1. Run the Dell\_Lifecycle\_Controller\_Integration\_3.1.xx.exe file from the folder where you have extracted it.
- 2. A message is displayed stating that another version of DLCI for Configuration Manager is found; and prompts you to upgrade. Click Yes to continue. The **Welcome** screen is displayed.
- 3. Click Next.

The license agreement is displayed.

4. Accept the license agreement and click Next.

The **Custom Setup** screen is displayed.

- 5. Select one or both the components. Follow the steps provided:
	- [Installing DLCU and DPS](#page-14-0)
	- [Installing DLCU Only](#page-15-0)
	- [Installing DPS Only](#page-16-0)

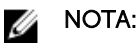

- You cannot abort the upgrade process by closing the installation wizard. If you close the installation wizard, the following message is displayed: Are you sure you want to cancel Dell Lifecycle Controller Integration installation? The upgrade process continues irrespective of the selection you make on the message box.
- When you upgrade DLCI 3.0 to DLCI 3.1, the Unmanaged Dell Lifecycle Controller (OS Deployed) and Unmanaged Dell Lifecycle Controller (OS Unknown) collection that was created during DLCI 3.0 is deleted.

## Uso de la opción Modify (Modificar) en el instalador

La opción Modify (Modificar) en el instalador de DLCI para Configuration Manager modifica las funciones del programa que se instalan. Esta opción le permite realizar las siguientes acciones:

- [Instalación de una función que no instaló anteriormente](#page-20-0)
- [Eliminación de una función que haya instalado anteriormente](#page-20-0)

<span id="page-20-0"></span>Si desinstala DLCU en el servidor DLCI con la opción Modify (Modificar), luego desinstale DPS e instale nuevamente.

### Instalación de una función que no instaló anteriormente

Para instalar una función que no pudo instalar anteriormente

- 1. Ejecute Dell\_Lifecycle\_Controller\_Integration\_3.1.xx.exe desde la carpeta donde lo extrajo.
- 2. Haga clic en Siguiente. El instalador muestra tres opciones.
- 3. Seleccionar la opción Modify (Modificar). Aparece la pantalla Instalación personalizada.
- 4. En la pantalla Instalación personalizada, seleccione la función que no ha instalado anteriormente.
- 5. Haga clic en Siguiente.
- 6. En Ready to Modify the Program (Listo para modificar el programa), haga clic en Install (Instalar) para empezar a instalar la función.

Cuando haya finalizado el proceso de instalación, haga clic en Finish (Terminar) para salir del instalador.

### Eliminación de una función que haya instalado anteriormente

Para quitar una función que instaló anteriormente:

- 1. Ejecute Dell\_Lifecycle\_Controller\_Integration\_3.1.xx.exe desde la carpeta donde lo extrajo.
- 2. Haga clic en Siguiente.
	- El instalador muestra tres opciones.
- 3. Seleccionar la opción Modify (Modificar).
	- Aparece la pantalla Instalación personalizada.
- 4. En la pantalla Instalación personalizada seleccione la función que desea quitar.
- 5. Haga clic en la función y seleccione la opción Esta función no estará disponible y haga clic en Next (Siguiente).
- 6. Haga clic en Instalar. El instalador elimina la función.

## Desinstalación de Dell Lifecycle Controller Integration para Configuration Manager

Para desinstalar DLCI para Configuration Manager:

- 1. Haga clic en Inicio  $\rightarrow$  Panel de control  $\rightarrow$  Agregar o quitar programas.
- 2. Seleccione Dell Lifecycle Controller Integration 3.1 y haga clic en Eliminar.
- 3. Siga las instrucciones para llevar a cabo la desinstalación.

De lo contrario, si está desinstalando mediante el paquete que descargó y UAC está activado, consulte [Trabajar con DLCI en un sistema activado por control de cuentas de usuario,](#page-17-0) o bien, haga doble clic en Dell\_Lifecycle\_Controller\_Integration\_3.1.xx.exe, seleccione Eliminar y siga las instrucciones que se muestran en la pantalla.

4

# <span id="page-22-0"></span>Solución de problemas

## Errores durante la instalación de Dell Provisioning Service (DPS) en el sistema

Cuando se instala DPS en un sistema distinto al servidor del sitio, si especifica un nombre del sistema o credenciales del usuario incorrectos para acceder al servidor del sitio, la información no estará autentificada por el instalador, y se completará la instalación.

Sin embargo, cuando DPS intenta acceder al servidor del sitio, no puede. Cuando ocurre dicha falla, desde la ubicación del directorio de instalación de DPS en el archivo import.log, revise la información del registro para este mensaje de error:

ERROR2011-10-14 03:01:02 - SCCMProxy::Connect()-Failed to connect - Error The RPC server is unavailable. (Exception from HRESULT: 0x800706BA)at Microsoft.ConfigurationManagement.ManagementProvider.WqlQueryEngine.WqlConnectio nManager.Connect(String configMgrServerPath)

Si aparece el mensaje de error, instale de nuevo DPS y proporcione el nombre de sistema correcto.

## Implementación del sistema operativo en Dell que pertenece a la 13.ª generación de servidores PowerEdge mediante WinPE 3.0

Como los controladores para USB 3.0 no están disponibles en WinPE 3.0, la implementación del sistema operativo puede fallar si los valores de configuración del BIOS para Configuración de USB 3.0 y E/S de memoria asignada superior a 4 GB están activadas.

Solución: para iniciar winPE3.x (32 bits y 64 bits) en el modo de inicio del BIOS en R730, R730 XD, R630 y T630, desactive Configuración de USB 3.0 y E/S de memoria asignada superior a 4 GB.

Puede actualizar o desactivar la configuración Usb3Setting y MmioAbove4Gb en la ventana Config de BIOS mediante la creación de un perfil en elSystem Viewer y utilizarlo para la implementación. Para obtener más información, consulte *Dell OpenManage Deployment Toolkit Readme*.